## **Print from PC**

## **PRINTING PROCEDURE BEFORE YOUR FILE IS SENT**

- Activate your SUPO account on https://inet.muni.cz/app/supo/ aktivace or via QR1(login UČO + primary password). Click on agree and confirm. After this operation Your account will be activated.
- After activation enter deposit money via card payment (minimally 50 CZK) https://inet.muni.cz/app/supo/ platba\_kartou (or use QR2) or via the cash machine (minimally 100 CZK).
- Log in to the computer: UCO (Identification number), secondary password to the IS.

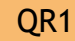

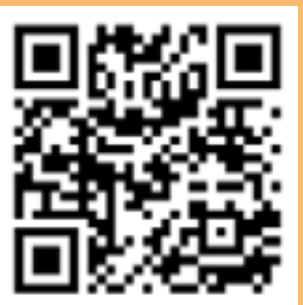

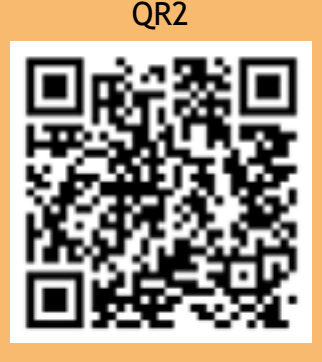

- Save the document (.doc, .pdf) you want to print on the computer. For saving files use standard link: C:\user\UCO\downloads. Do not save files to your desktop!
- Before sending your file into the print queue, choose printing preferences — colour, black and white print or reversible print. You can also choose requested paper format (standard is A4).

If you want to have colour print, choose automatic colour (automatická barva ) in printing preferences in category my tab (moje záložka). When your file is ready, you can send it into the print queue.

**n** Once you are satisfied with printer settings, send the file to the print queue. www: https://it.muni.cz/sluzby/tisk-student, helpdesk: it@muni.cz, +420 549 49 7777.

(continued on next page)

## **PRINTING PROCEDURE AFTER YOUR FILE IS SENT**

- Put your ISIC card to the reader of chip cards on multi-functional device (Figure 1).
- After logging in choose SAFE Q PRINT
- On printer's display choose option waiting files (nevytištěné úlohy — Figure 2) where you can choose sent files you want to print.
- Then press START button (Figure 3) which is now activated for printing.
- Log out using multi-functional device by pressing EXIT Button

## **LIST OF PRINT JOBS**

- A list of print jobs (Safe Q) can be found under login UCO and secondary password on https://print.ucn.muni.cz/.
- Or log in to the computer and run Safe Q icon on the desktop (see in Figure 4).

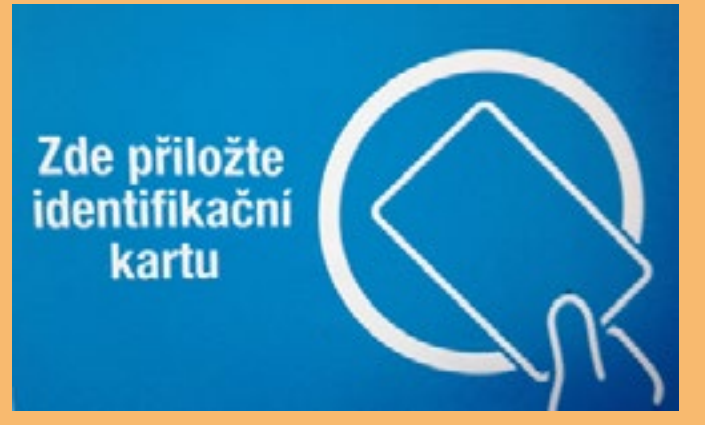

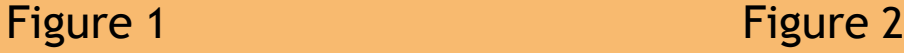

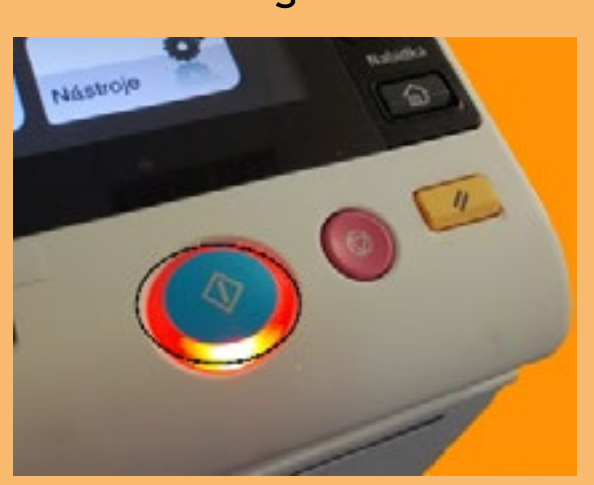

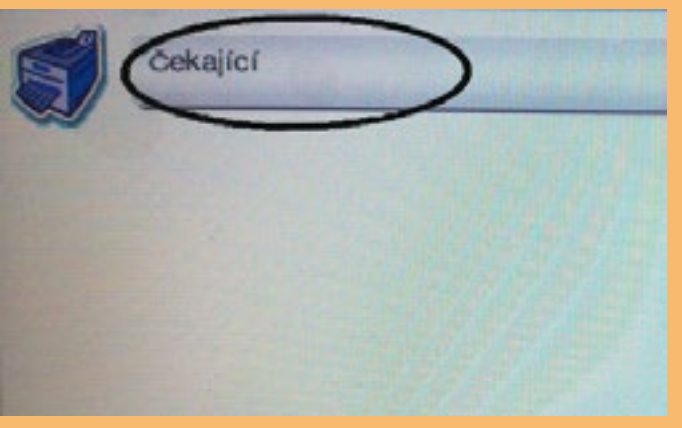

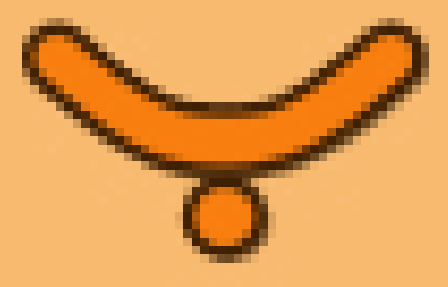

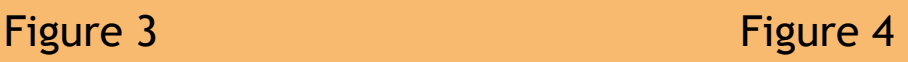